Telefónica

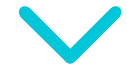

## Manual del usuario

# Technicolor TG-789vn v3

Razón socialCDD00.00.2015 Noviembre 2016

## Índice

**Características** Pág. 3

2

3

4

5

1

Requisitos de instalaciónPág. 4

Identificando los elementos del kitPág. 5

Instalación del módem WiFiPág. 7

Conexión de los equipos telefónicos al módem WiFi Pág. 8

Configuración de la red WiFi del módem 6 Configure

7Preguntas frecuentes Pág. 13

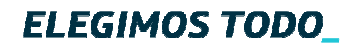

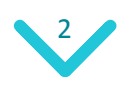

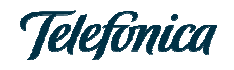

### Características

**COVERTS INCREASED COVERTS**<br>Computadores on forma simultánea Banda Ancha WIFI de Movistar, permite que te conectes <sup>a</sup> nuestra Banda Ancha de forma cableada y/oinalámbrica <sup>a</sup> través de los elementos incluidos en este Kit.

Puedes conectar hasta 16 computadores en forma simultánea.

Además, y <sup>a</sup> través de este mismo módem, obtendrás el servicio de telefonía para tu hogar <sup>u</sup> oficina.

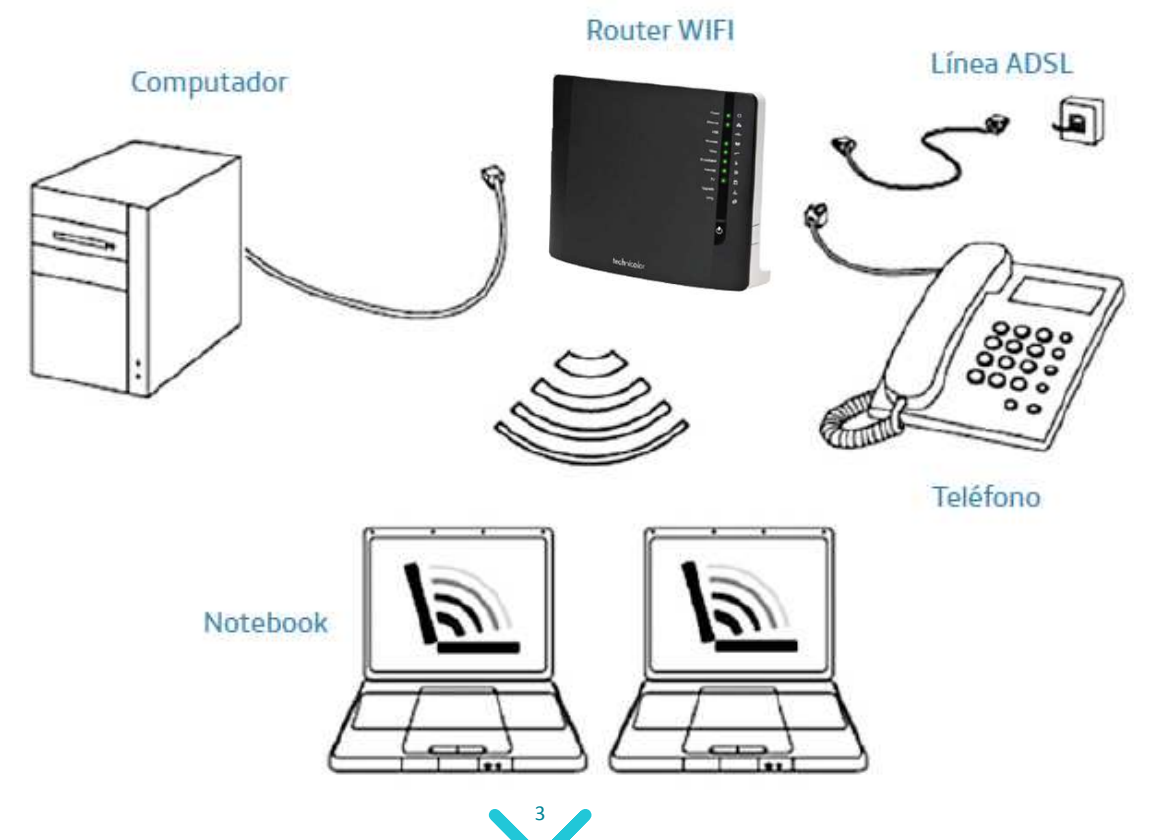

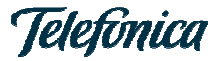

## Requisitos de instalación

Para instalar el Kit Banda Ancha WIFI necesitas un computador <sup>o</sup> Notebook con los siguientes requisitos:

- **Carrier Class Total Coverage Easy to manage** 1. Sistema Operativo Windows XP, Vista <sup>o</sup> Windows 7.
- 2. Velocidad del procesador: mínimo 500 MHz, recomendado <sup>1</sup> GHz.
- 3. Tarjeta de red Ethernet 10/100 Base T instalada\*.

 4. Mínimo 256 MB de Memoria RAM para Windows 98/ME; Mínimo 512 MB de Memoria RAM para Windows 2000/XP/NT 4.0; Mínimo <sup>1</sup> GB de Memoria RAM para Windows Vista/7.

- 5. Mínimo 10% del tamaño total disponible en disco duro.
- 6. Puerto USB disponible.
- 7. Lector CD-ROM.
- 8. WIFI incorporado\*\*.

\*La conexión mediante una tarjeta de red es necesaria para la configuración inicial de acceso. Posterior <sup>a</sup> ello, se puede utilizar la facilidad de navegación WIFI , si así se desea.

\*\*Para navegación inalámbrica se requiere que el computador/notebook cuente con conexión WIFI que cumpla con el estándar WIFI 802.11 b/g/n.

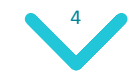

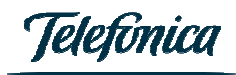

3

## Identificando los elementos del kit

Tu kit está compuesto de los siguientes elementos:

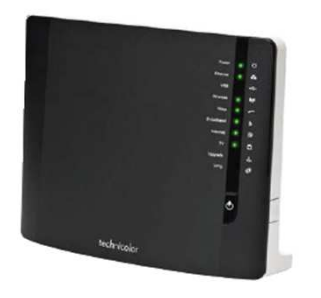

1 Router WIFI

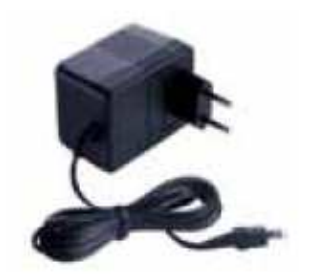

1 Fuente de poder

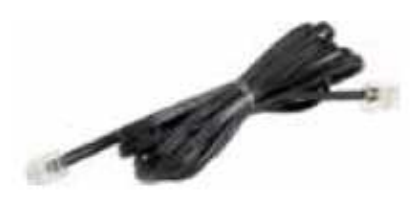

1 cable Telefónico

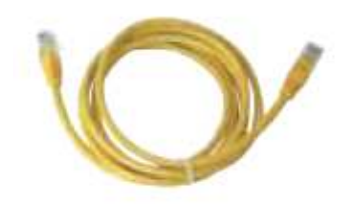

1 Cable Ethernet\*

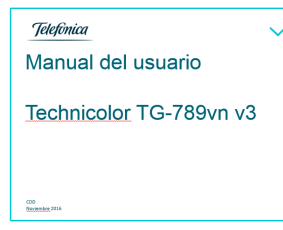

Manual del usuario

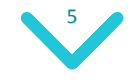

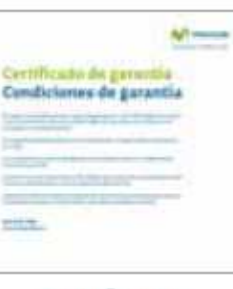

Certificado de garantía

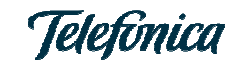

## Instalación del modem WiFi

Desconecta el cable del terminal telefónico de la roseta más cercana <sup>a</sup> tu computador.

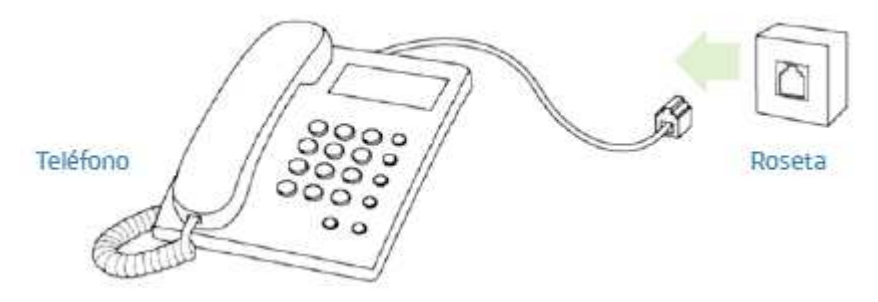

Conecta un extremo del cable telefónico que trae tu Kit en la roseta; el otro extremo conéctalo <sup>a</sup> tu módem WIFI (ten en cuenta que el conector adecuado para esta conexión tiene una etiqueta llamada DSL <sup>o</sup> WANen la parte posterior del módem).

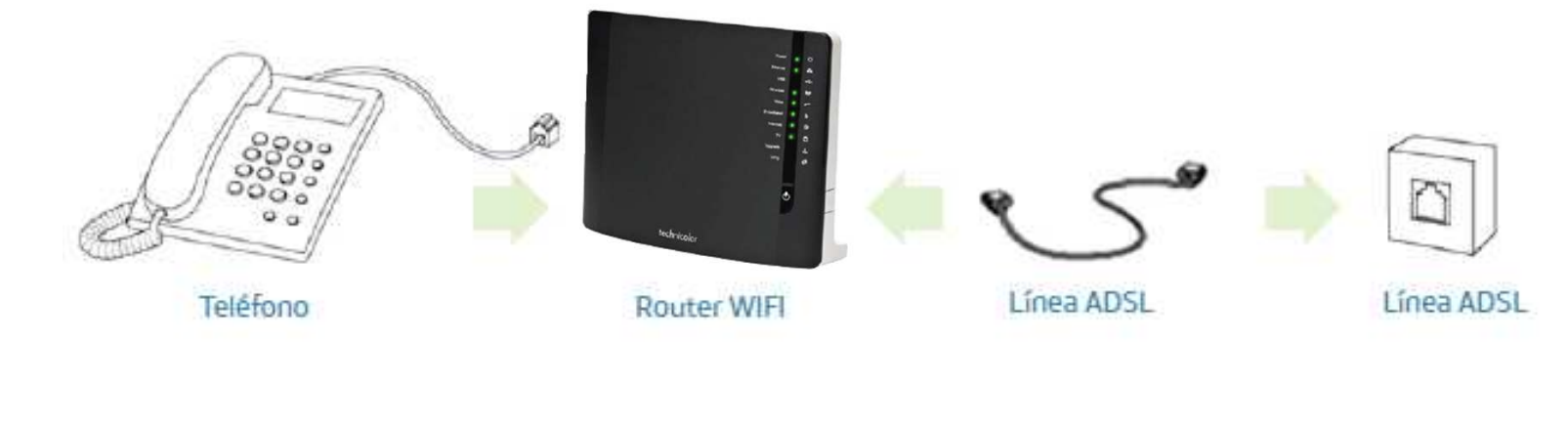

6

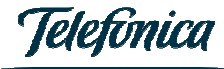

Conecta el cable Ethernet (color amarillo), provisto en la caja: un extremo <sup>a</sup> la tarjeta de red de tucomputador, y el otro <sup>a</sup> una de las conexiones Ethernet LAN del módem, para la configuración inicial.

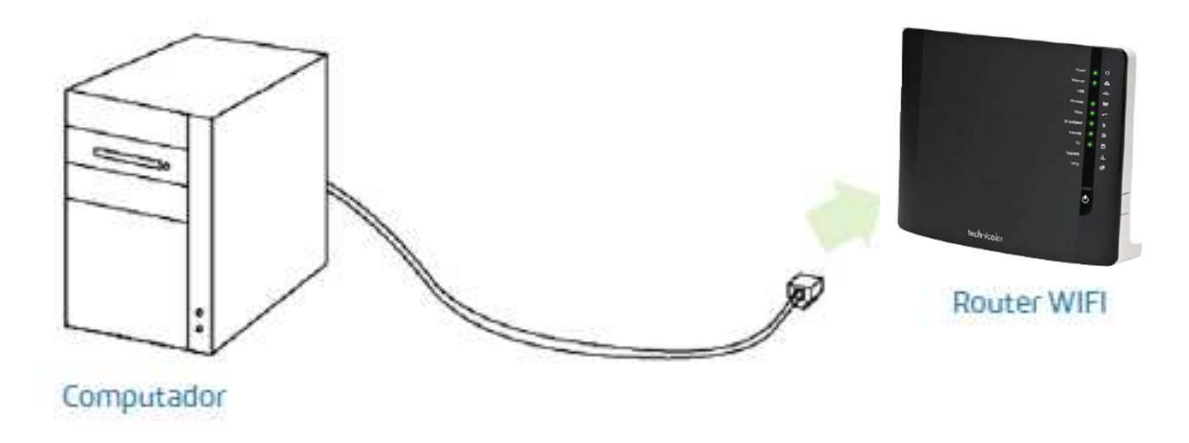

Conecta la fuente de poder a la red eléctrica y el conector del módem WIFI .

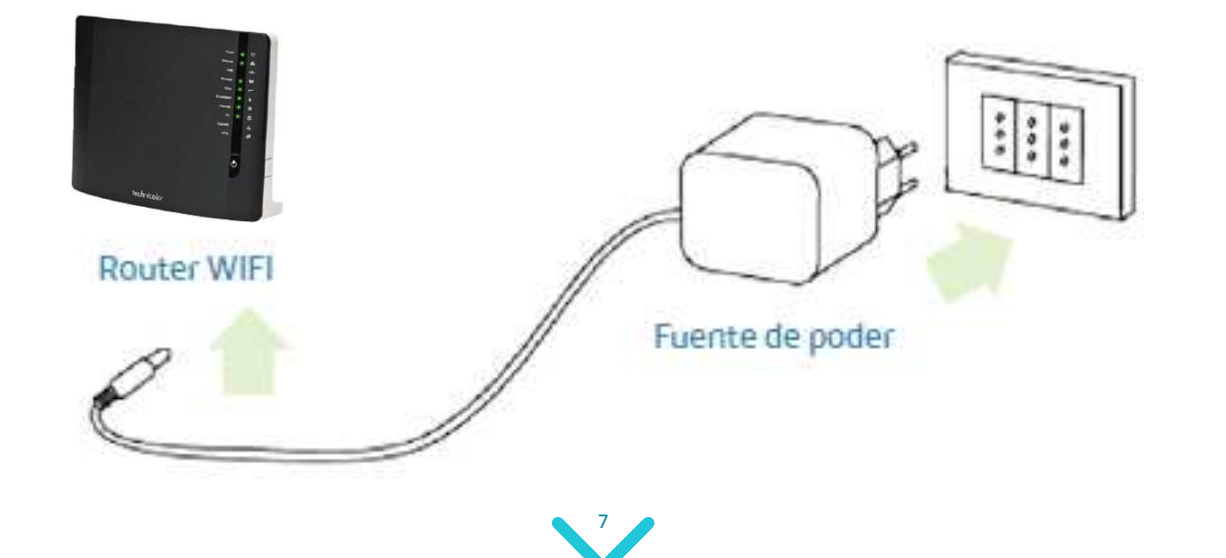

## Conexión de los equipos telefónicos al modem WiFi

a este dispositivo para contar con el servicio de telefonía a través de la red de datos de tu hogar u oficina,<br>en las puertas retuladas como PHONE1 o PHONE2. Dentro de los servicios que te permite disfrutar este módem WIFI está el de conectar tus actuales teléfonos en las puertas rotuladas como PHONE1 o PHONE2.

etiquetado como PHONE1 o PHONE2, según la cantidad de líneas telefónicas que poseas (módem con Para esto, conecta tu teléfono, mediante el cable telefónico propio de éste, al conector del módem capacidad máxima hasta 2 líneas).

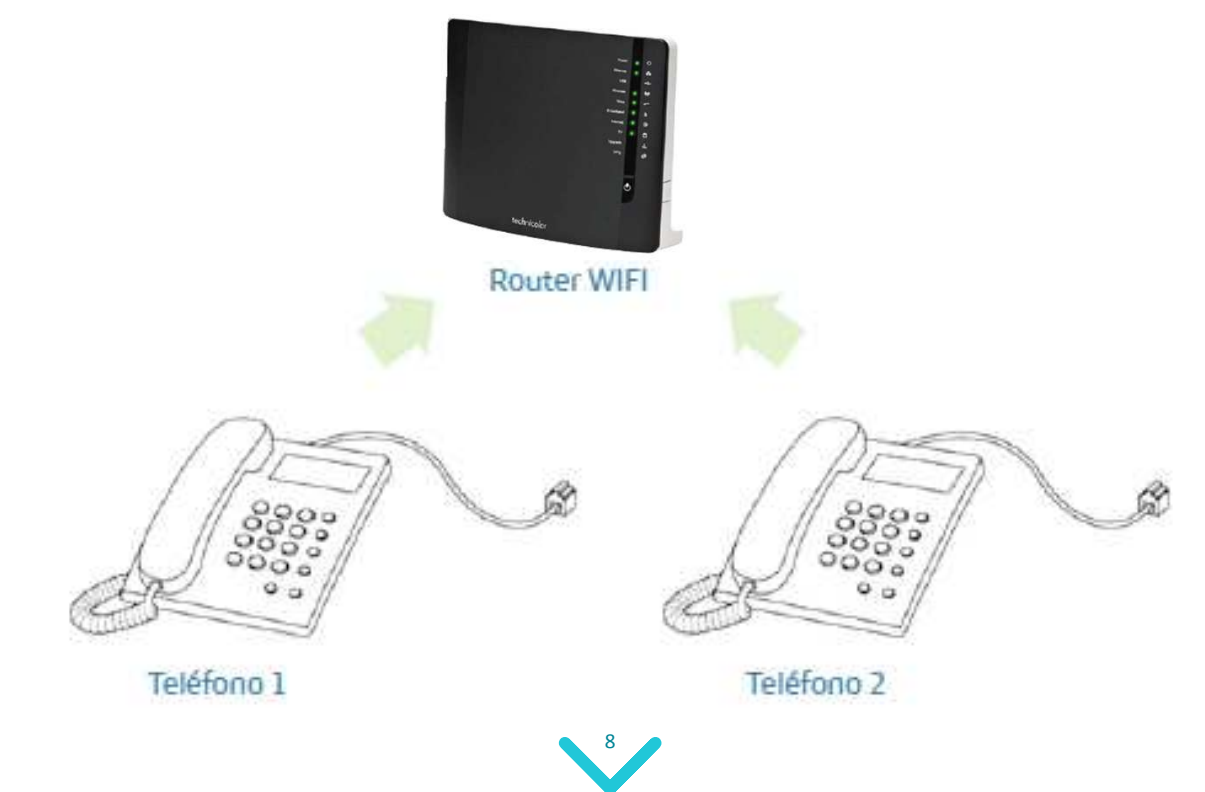

Cuando esté completa la instalación deberías ver el siguiente esquema:

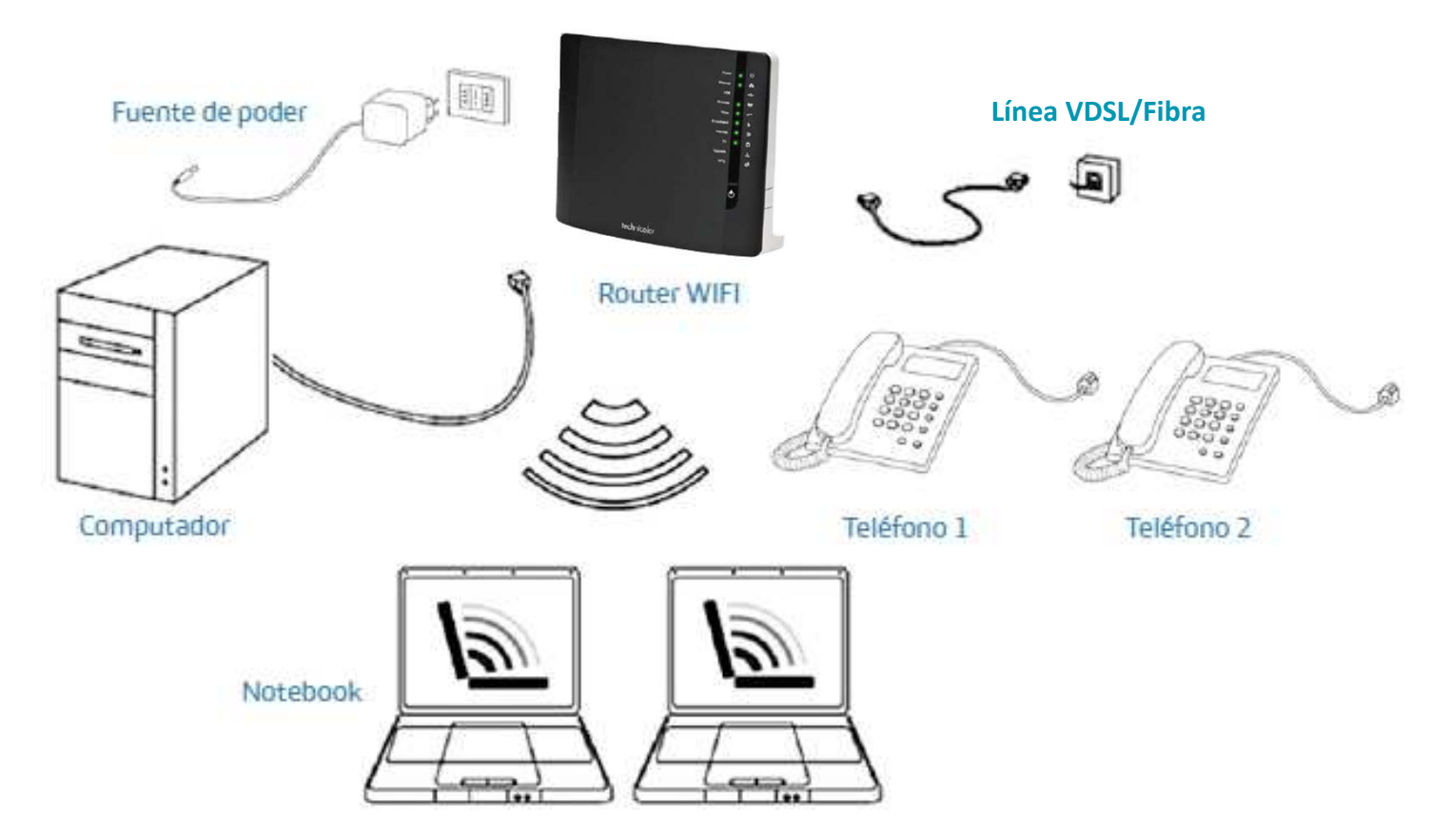

Pulsa el botón ON/OFF del módem WIFI . Espera aproximadamente 60 segundos hasta que finalice el proceso de testeo, una vez terminado el proceso, las luces POWER, BROADBAND, INTERNET yWIRELESS del módem deben quedar fijas si el proceso de provisión automática fue exitoso.

Ahora enciende tu computador y conéctalo <sup>a</sup> una puerta ETH (1 <sup>a</sup> 4) del módem, donde se debiera encender la luz correspondiente <sup>a</sup> la puerta donde fue conectado el computador.

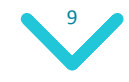

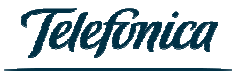

## Configuración de la red WiFi del módem

Digitar la siguiente dirección URL http://192.168.1.1 en la barra de direcciones de su explorador deInternet.

Ingresar las credenciales de acceso (Username/Password) y con esto accederá a la interfaz gráfica del módem para configurar su WiFi.

#### **Technicolor TG789vn v3**

technicolor

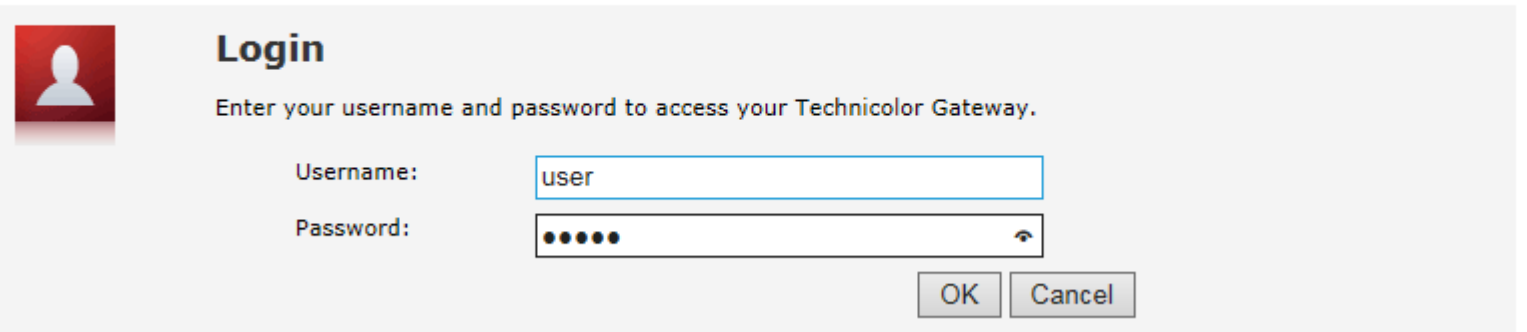

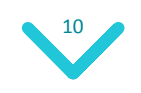

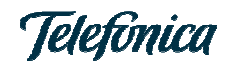

En el menú principal de la interfaz gráfica del módem, seleccionar del menú Home Network, la opciónWireless.

 Después seleccione en la parte superior derecha de la imagen, la opción Configure, para ingresar <sup>a</sup> modificar el nombre de la red inalámbrica (Network Name SSID) y la clave del WiFi (WPA-PSK EncryptionKey).

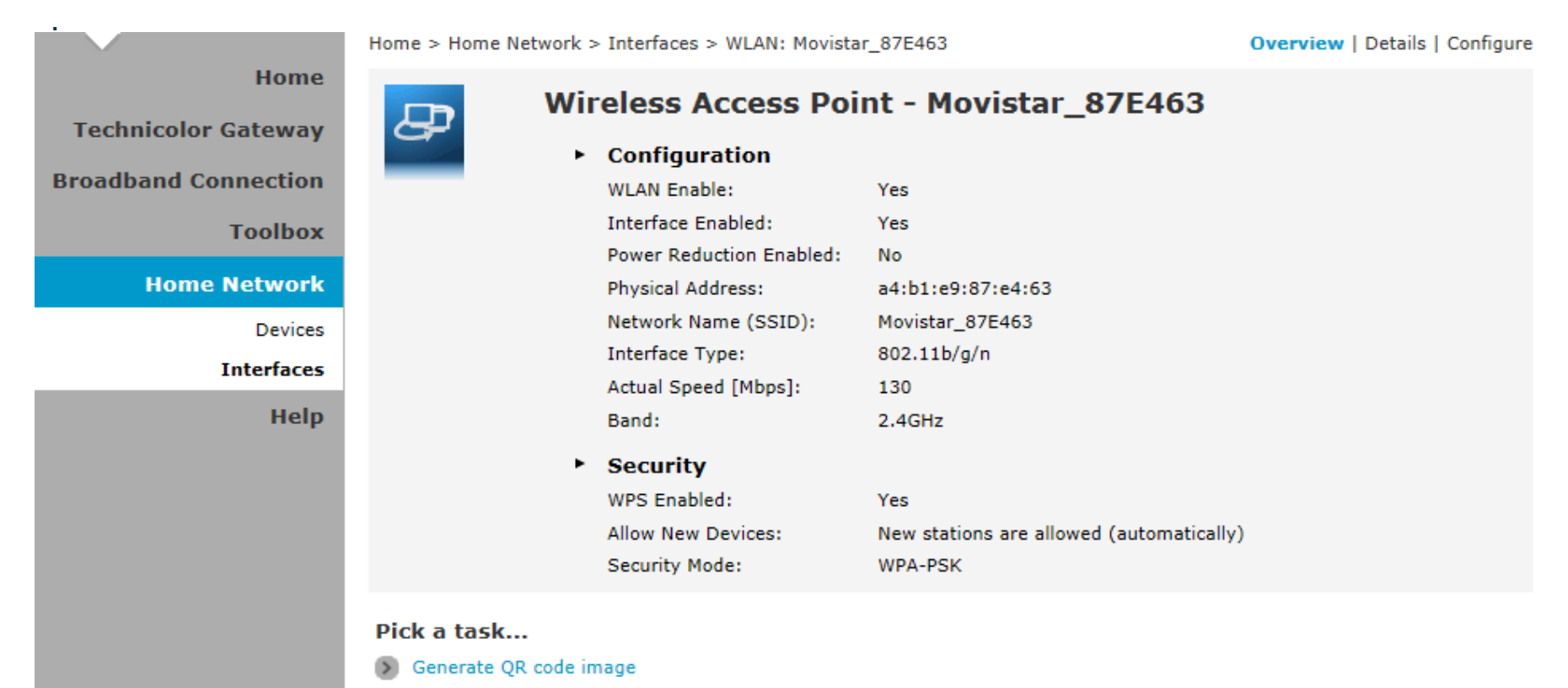

11

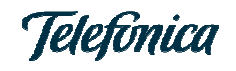

#### Luego modifique los siguientes parámetros y posteriormente presione la opción Apply:

- •Network Name SSID.
- •WPA-PSK Encryption Key.

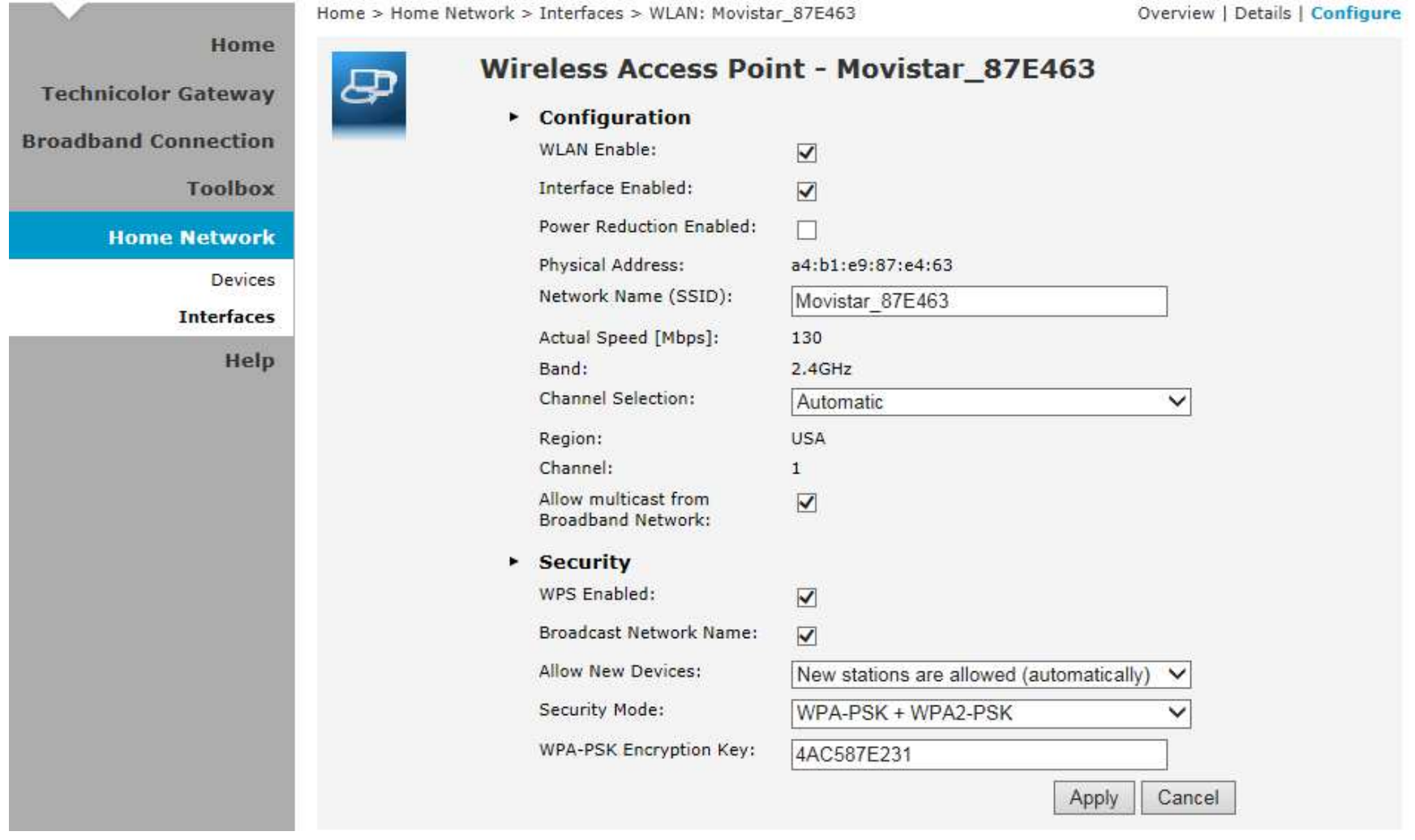

12

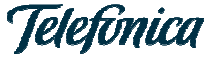

### Preguntas frecuentes

#### **¿Qué es WIFI?**

WIFI es la abreviatura de Wireless Fidelity, la denominación genérica para los productos de la tecnología inalámbrica 802.11, que permite la creación de redes de trabajo sin cables, también conocidas como WLAN (Wireless Local Area Networks). En un principio, la expresión WIFI era utilizada únicamente para los dispositivos con tecnología 802.11b, pero se extendió <sup>a</sup> todos los dispositivos provistos con tecnología802.11.

#### Si tengo dudas respecto del servicio que me entrega Movistar, ¿a dónde puedo llamar?

Cualquier duda de tipo comercial y técnica se resolverá llamando al:

- Clientes Hogar: 600 600 3000.
- Clientes Pymes/Negocios: 600 600 3200

#### **¿Qué debo hacer para conectarme con mi dispositivo WIFI?**

Para que tu equipo sea reconocido por el sistema, necesitas configurar en el software de administración del dispositivo WIFI , el nombre de la red Banda Ancha WIFI (por defecto, los últimos 6 dígitos de ladirección MAC que viene en la etiqueta de la base del módem).

Además, asegúrate de tener habilitada la opción de seguridad <sup>o</sup> cifrado de datos WPA2-PSK.

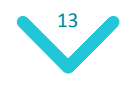

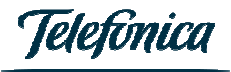

#### ¿Qué debo hacer si no puedo acceder a Internet y todo indica que mi conexión WIFI está bien?

Si no logras visualizar páginas Web, asegúrate que tu navegador no tenga configurado un Proxy en suBrowser (Internet Explorer, Firefox Mozilla, etc). En tal caso deshabilita la opción Proxy.

#### **Luego de un tiempo, se corta la conexión, ¿qué hago?**

La conexión se puede cortar luego de un tiempo por los siguientes motivos:

Si te desplazas fuera del área de cobertura del servicio (en este caso, deberás reingresar en el área decobertura).

Además, si tu equipo ha invernado <sup>o</sup> desactivado algún dispositivo, la recomendación es volver <sup>a</sup> encenderel equipo.

#### **¿Cómo prevengo que usuarios desconocidos utilicen mi red WIFI?**

El servicio WIFI te da la opción de habilitar la encriptación WPA2-PSK, para evitar que tu red WIFI sea vulnerada. A pesar de esto, con el tiempo la WPA2-PSK puede ser vulnerada, por lo que se recomiendacambiar la clave cada cierto periodo.

#### **¿Qué alcance tienen los equipos?**

Esta pregunta no tiene respuesta sencilla, dado que el alcance está dado principalmente por el sistema de antena utilizado y las características propias del equipo (potencia de transmisión y sensibilidad de recepción), además de la calidad de antenas y potencias de los dispositivos notebook, Palms <sup>o</sup> computadores de escritorio, esto adicionalmente <sup>a</sup> la arquitectura y estructura del sitio donde se instala el servicio.

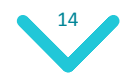

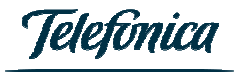

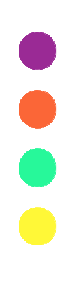

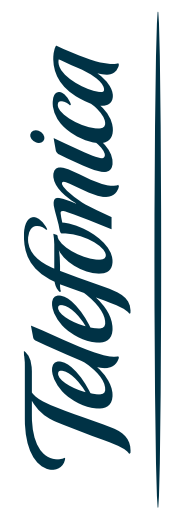